# Printable: Residential Reports

## PROPERTY REPORT

 $\boldsymbol{\mathbb{B}}$ 

ê

ê

ê

 $\color{red} \mathsf{B}$ 

E

ê

B

S

Info on property values, foreclosure activity, market statistics, demographics, history, taxes and school information, as well as before-and-after photos.

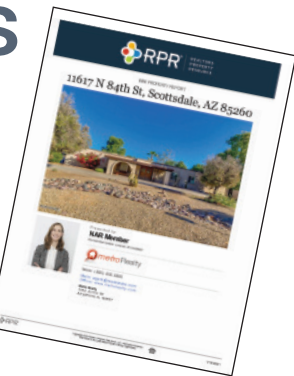

#### MINI PROPERTY REPORT

A slimmed down version of the Property Report that includes the property's estimated value; home facts like bedrooms, baths and square footage; and photos.

### SELLER'S REPORT

A review of the subject property that shows local market conditions, comparable properties, recommends pricing strategies and estimated seller proceeds.

### PROPERTY FLYER

A quick glance at a property, including a photo, property information, a map, and your contact information and branding.

## VALUATION WORKBOOK

An in-depth value of a property used as backup material for a lender or client.

### MARKET ACTIVITY REPORT

A profile of market changes based on listing information and MLS data, including active, pending, sold, expired and distressed properties.

### NEIGHBORHOOD REPORT

A summary of economic, housing, demographic and quality of life information about an area.

### SCHOOL REPORT

Student populations, testing outcomes, parental reviews, and ratings info for pubic/private schools. Homes for sale in that school district.

### BUYER TOUR REPORT

This mobile feature enables the user to select properties, set up a tour itinerary, and then create colorful, client-friendly reports to share with buyers.

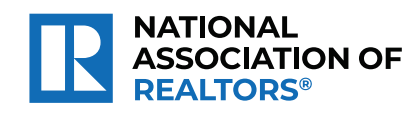

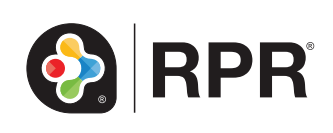

### How do I create an RPR *Property, Seller's, Mini Property, Neighborhood*, or *School Report*?

- **1** Select *Reports* from the top navigation menu or *Create Report* from any details page .
- 2 Choose the type of report: *Property, Seller's, Mini Property, Neighborhood,* or *School*.
- **3** Select the plus sign to choose the elements to include or omit in the report.
- 4) Choose the report's cover elements and whether to show or hide page numbers.
- 5 Personalize the report, choose a delivery method, and press *Run Report*.

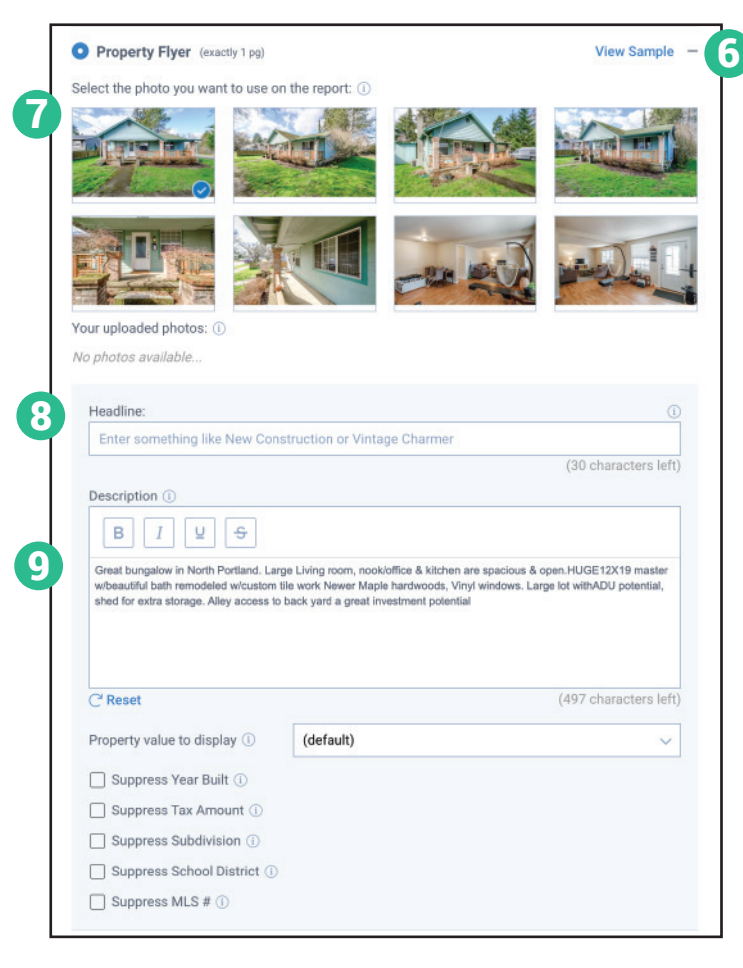

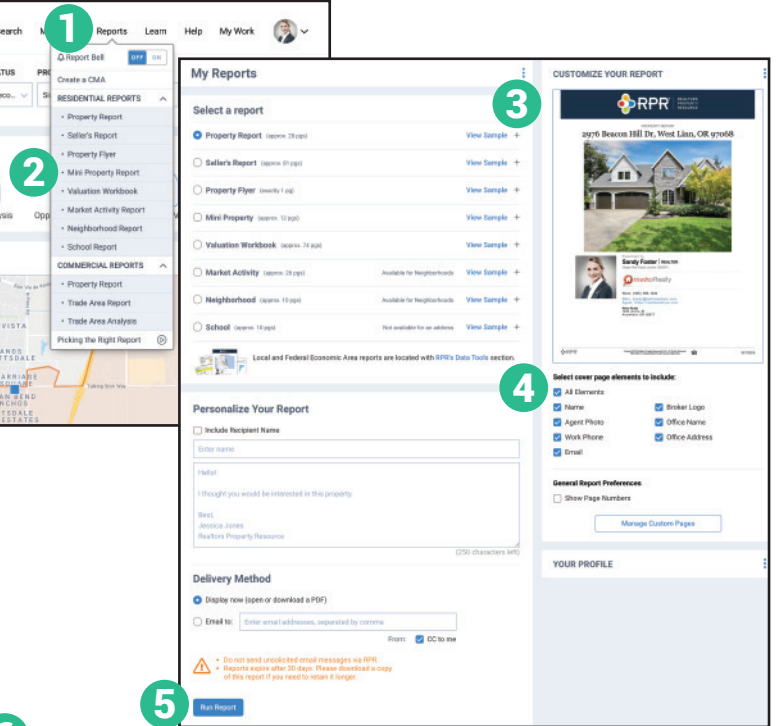

# How do I create an RPR Property Flyer?

- Select *Reports* from the top navigation menu or within the results of your search.
- Select *Property Flyer*.
- Select the plus sign to customize the report. 6
- Choose a photo to display on the flyer. 7
- Create a custom headline. 8
- Enter or edit the property description. 9
- Choose the report's cover elements.
- Personalize the report, choose a delivery method, and press *Run Report*.

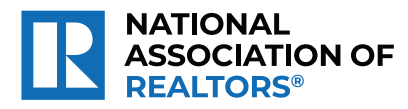

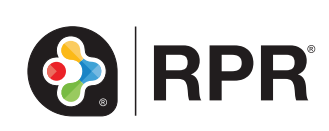